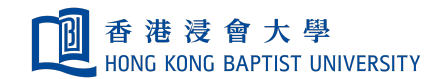

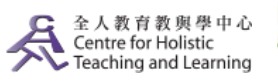

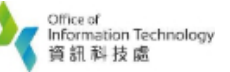

Self-help Guide for MOODLE Users

## Breakout Room Update – Allowing Participants to Choose Room by Themselves

In the latest update of Zoom (Sept 2020), participants can choose the breakout room by using the Client and App versions of Zoom. This function allows students to go into their designated breakout rooms, saving the host's time on assigning participants into the room manually.

## **Note:**

This new function is only available in version 5.3.0 or above. Host and participants are required to update your Client and App versions via *<https://zoom.us/download>*.

Participants will not be able to self-select a breakout room if the Client or App versions have not been updated. That means the host needs to facilitate the moving of participants into different breakout rooms manually.

## *If you or your students use Zoom directly from the Web without the download, this update is not supported either.*

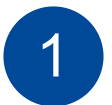

Click on the "Breakout Rooms" button

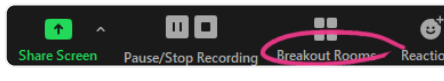

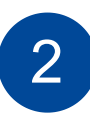

The menu of creating breakout rooms will prompt up, please select the number of breakout room you would like to create and select "Let participants choose room", click on "Create" to proceed.

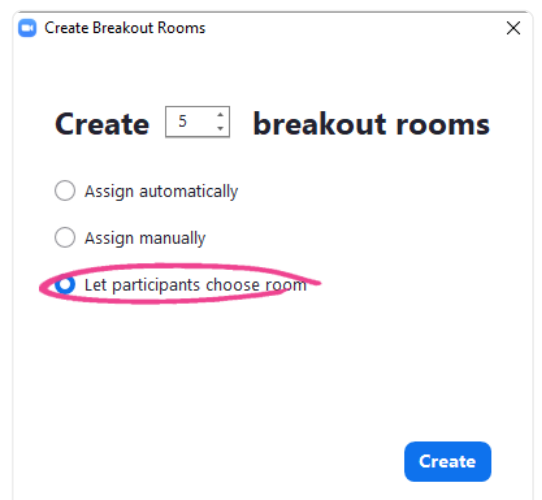

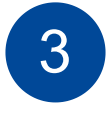

You can change the room name to a specific topic or group name by using the "rename" function next to the room name. Click "Options" in the room setting page

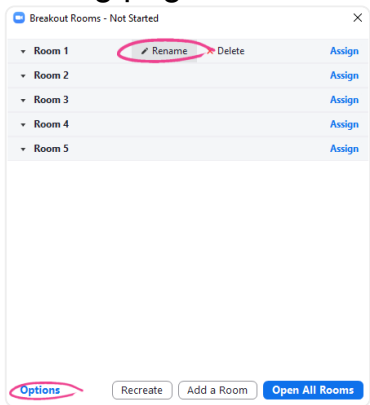

In the room setting page, please go to Options and make sure the first option "Allow participants" to choose room is checked. After that you can click "Open All Rooms" to start the breakout room session.

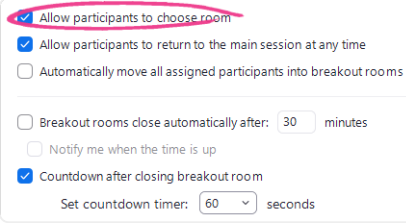

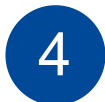

There will be a button of " $\Box$  (Client version)" or " $\Box$  (App version)" after clicking "Open All Rooms" by the Host.

Click button, and the following will show up on participants' screens.

Participants can click "join" to join the Breakout room as they wish

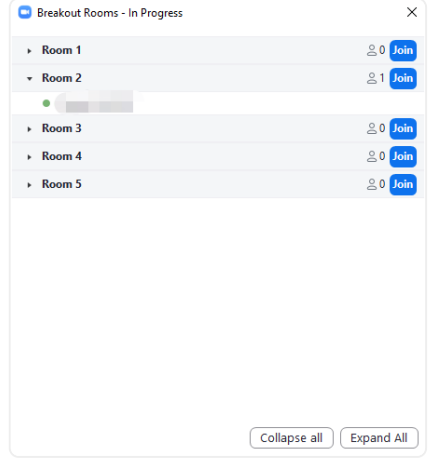

(Participant View)

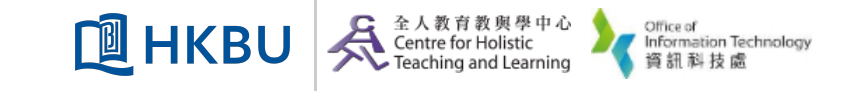